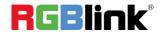

# **TAO Cloud**

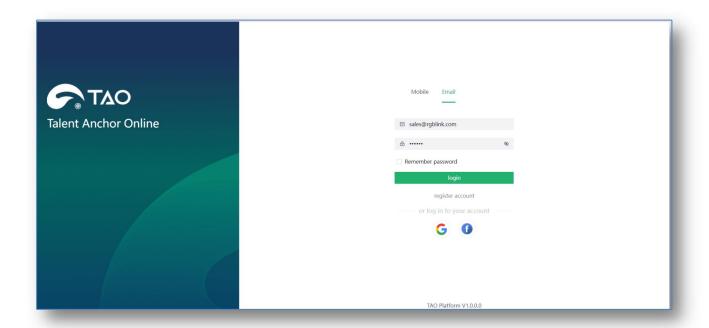

## **Quick Start**

- Cover most of the live broadcast platforms
- Support simultaneous streaming of 30+ platforms
- Personalized Web with customizable designs
- Streaming system and cloud distribution service
- Local and cloud-based storage for uploading and downloading
- Suitable for education, healthcare, e-commerce, corporate training and more

## **Content**

| Chapter 1 About Your Product     | 2 |
|----------------------------------|---|
| 1.1 Overview                     | 2 |
| 1.2 Features                     | 3 |
| Chapter 2 Use Your Product       | 4 |
| 2.1 Platform System Requirements | 4 |
| 2.2 Login                        | 4 |
| 2.3 How to Use TAO Cloud         | 5 |
| 2.3.1 Create Live Room           | 6 |
| 2.3.2 Cloud Storage              | 9 |

# Chapter 1 About Your Product

### 1.1 Overview

TAO Cloud is a live streaming platform independently developed by RGBlink, aiming at providing a live streaming solution suitable for everyone and supporting up to 1000 concurrent live broadcasts and 20,000 simultaneous viewers.

It helps content creators to live with cost-effective accounts. In addition, you can push live streaming through the TAO Cloud platform itself, push 30+domestic and overseas live platforms, gain more public domain traffic, easily realize your live demand, and use the TAO Cloud to achieve more functions.

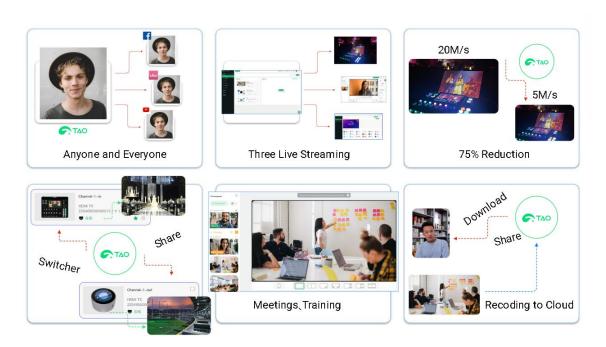

### 1.2 Features

- Cover most of the live broadcast platforms
- Support simultaneous streaming of 30+ platforms
- Personalized Web with customizable designs
- Streaming system and cloud distribution service
- Local and cloud-based storage for uploading and downloading
- Suitable for education, healthcare, e-commerce, corporate training

# Chapter 2 Use Your Product

## 2.1 Platform System Requirements

#### **Hardware Configuration**

CPU: 8 cores

Memory: 16GB

Operating System: CentOS 7.9

Bandwidth: 18 Mbps

Storage: 270GB+ SSD hard drive

#### **Software Configuration**

Nginx: V1.22.1

Database: mysql: V5.6, redis: V6.2, Elasticsearch: V7.1

## 2.2 Login

Access the website: https://www.taolive.com (or beta website: https://www.tao1.

info) to enter TAO Cloud.

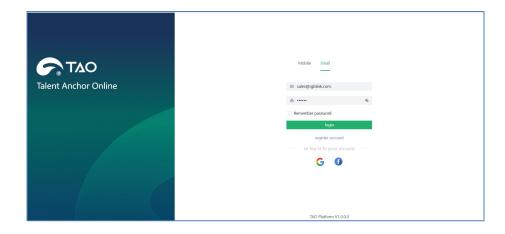

If you don't have an account, you need to register first. Users can achieve register

through E-mail. Please take steps as follow:

Click **Register Account** and type in your E-mail. Then click **SEND**, an email from RGBlink will be sent to the Register E-mail address. Enter the received verification code and set your password, then click **Register** to enter TAO Cloud homepage.

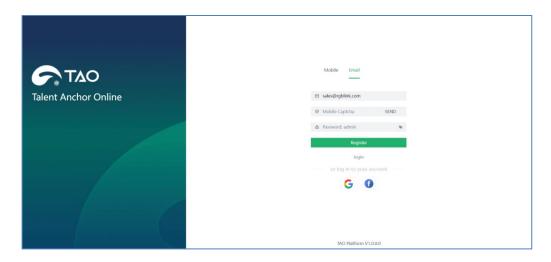

### 2.3 How to Use TAO Cloud

TAO Cloud allows users to perform various operations such as Create Live Room,
Cloud Storage, Switch System Language and Perform User Settings.

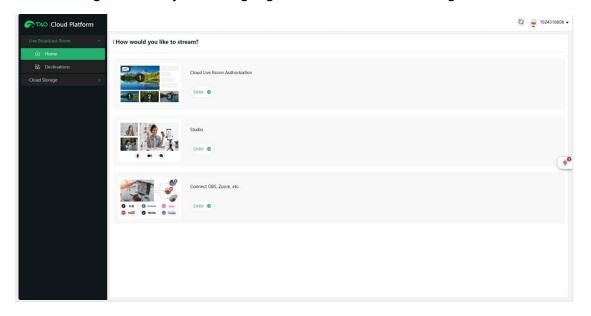

#### 2.3.1 Create Live Room

Click **Live Broadcast Room** > **Home** to create your live room.

- Cloud Live Room Authorization: Enable devices (such as mini-mx, mini-edge, TAO 1mini.) or software (such as OBS, Vmix) to stream to the TAO Cloud room.
- 2. Studio: Achieve live streaming through TAO Cloud, building your private room.
- 3. Connect OBS, ZOOM, etc: Perform cloud distribution service through TAO Cloud, allowing direct live streaming to third-party platforms such as TikTok, Bilibili, and YouTube, achieving multi-platform and multi-channel streaming.

#### **TAO Cloud Room Authorization**

Click "TAO Cloud Room Authorization" to access the following interface.

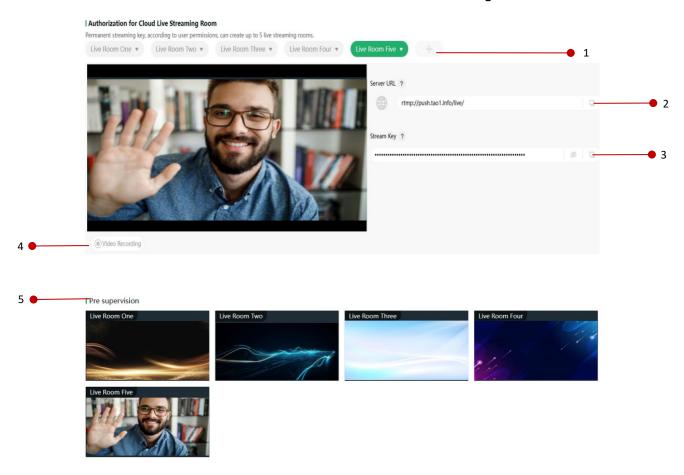

1. Create Live Room: Click to create live room up to 5. Click "Edit Name" to

modify the live room name. If there are any rooms no longer needed, simply click "Delete" to remove.

- **2. Server URL:** Click to copy the cloud Server URL.
- **3. Stream Key:** Click to copy the Stream Key.
- **4. Video Recording:** Click "Video Recording" to store the the streaming video in Cloud Storage.
- **5. Preview:** Preview live here.

#### Studio

Click "Studio" to enter the following interface.

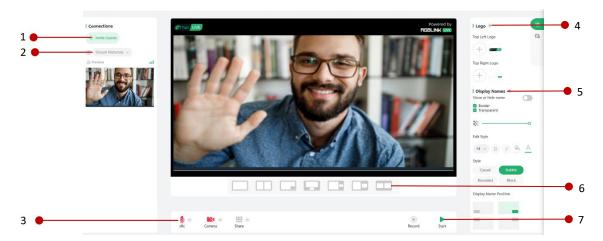

- 1. Invite Guests: Simply copy the invitation link and share it with your friends. Click "Add to Stream" to add friends to your room so as to achieve real time interaction for more vivid and interesting live.
- **2. Room Selection:** Click to add created live rooms.
- 3. Microphone/Camera/Share: Choose to enable or disable the microphone, camera, or screen sharing function. Click to access detailed audio and video settings.

- **4. Logo:** Click to add a watermark with your company or brand logo to the live room.
- **5. Display Names:** Edit room name. Customize border, transparency, font size, font style, etc.
- 6. Layout: Customize layout for a personalized live room.
- 7. Record/Start: Click to start recording or streaming. The recorded video will be stored in Cloud Storage.

#### **Connect OBS, ZOOM**

Click "Connect OBS, ZOOM" to enter the following interface.

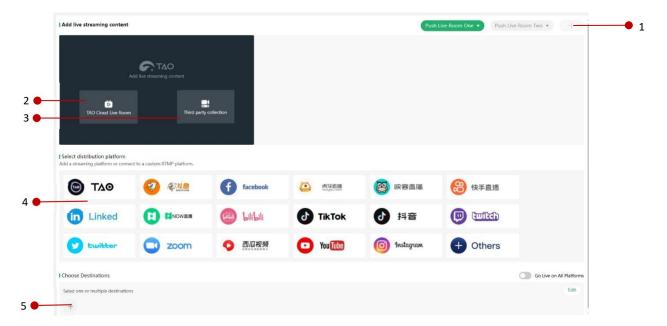

- **1. Add Live Room:** Click to add a live room, supporting a maximum of 2 live rooms.
- 2. TAO Cloud Live Room: Click "TAO Cloud Live Room" to select authorized live rooms on TAO Cloud (refer to Cloud Cloud Room Authorization).
- 3. Third-Party Collection: Click "Third-Party Collection" and enter the streaming

address. Click "Confirm" to capture the live from third-party platforms.

- **4. Select Distribution Platform:** Choose the desired platform for distribution, enter the Name, Server URL, and Stream Key, then click "Connect" to save.
- been added before, the interface will automatically jump to the "Destinations" interface. Choose the desired platform, enter the Name, Server URL, and Stream Key, then click "Connect" to save. Once saved, you can add distribution platforms here. Click "Edit" for platform management, click "Go Live on All Platforms" to start distribution.

### 2.3.2 Cloud Storage

Click "Cloud Storage" to gain access to the following interface. The streaming video recorded will be stored here. Choose video in the list for replaying, downloading, or sharing.

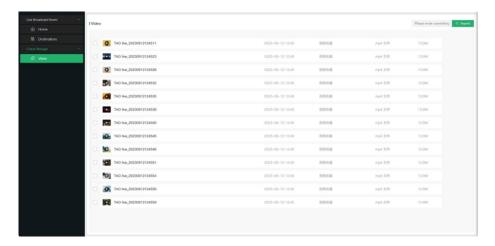